# **HAC-NBA1 使用说明书 V1.0**

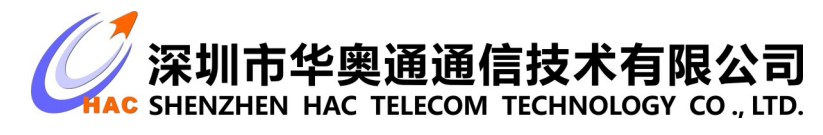

地址 : 广东省深圳市南山区兴科一街深圳国际创新谷 1 栋 A 座 9 层

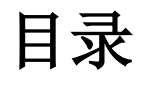

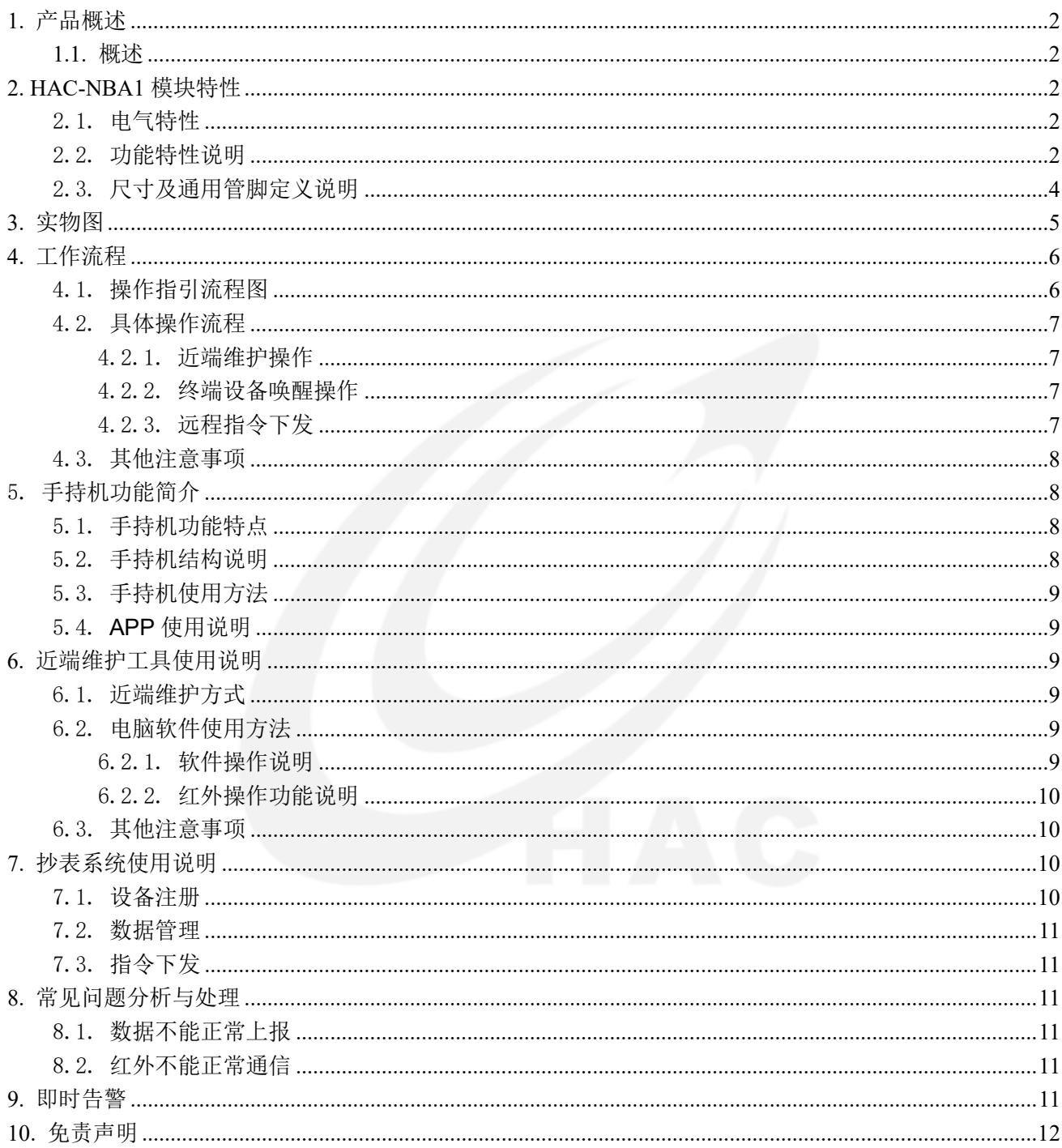

## <span id="page-2-0"></span>**1.** 产品概述

#### <span id="page-2-1"></span>**1.1.**概述

HAC-NBA1 抄表系统是深圳市华奥通通信技术有限公司基于物联网 NB-IoT 技术开发,面向低功耗智 能远传抄表应用的整体解决方案。方案由抄表管理平台、近端维护手持机 RHU、终端通讯模块组成, 功 能涵盖了采集计量、双向 NB 通信、告警上报,近端维护等,全面满足自来水公司、燃气公司、电网公 司对于无线远传抄表应用的各项需求。

# <span id="page-2-2"></span>**2. HAC-NBA1** 模块特性

## <span id="page-2-3"></span>2.1. 电气特性

- (1) HAC-NBA1 模块使用 3.6V 电池供电。
- (2) 工作频段为 900MHz(Band20)NB-IoT 频段,无需申请频点。
- (3) 峰值输出功率+23dBm±2dB。
- (4) 接收灵敏度可达-129dBm。
- (5) 红外通信距离 0-8cm(避免阳光直射)
- 参数表格:

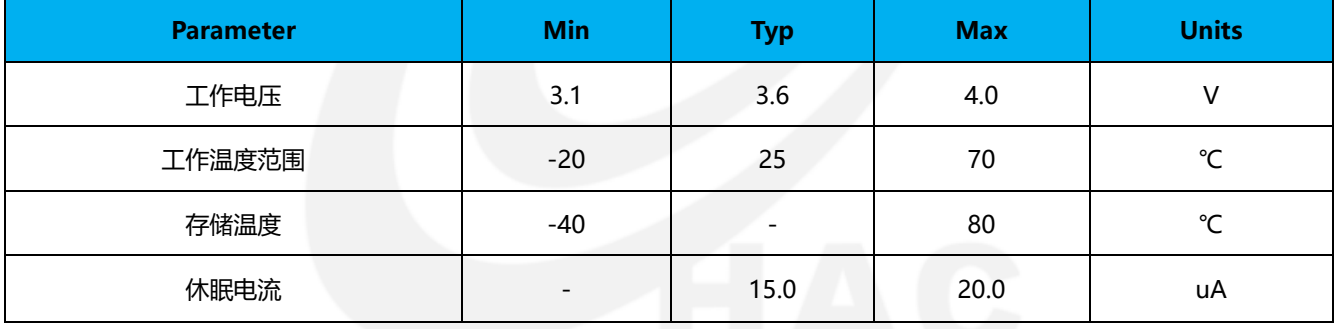

## <span id="page-2-4"></span>2.2. 功能特性说明

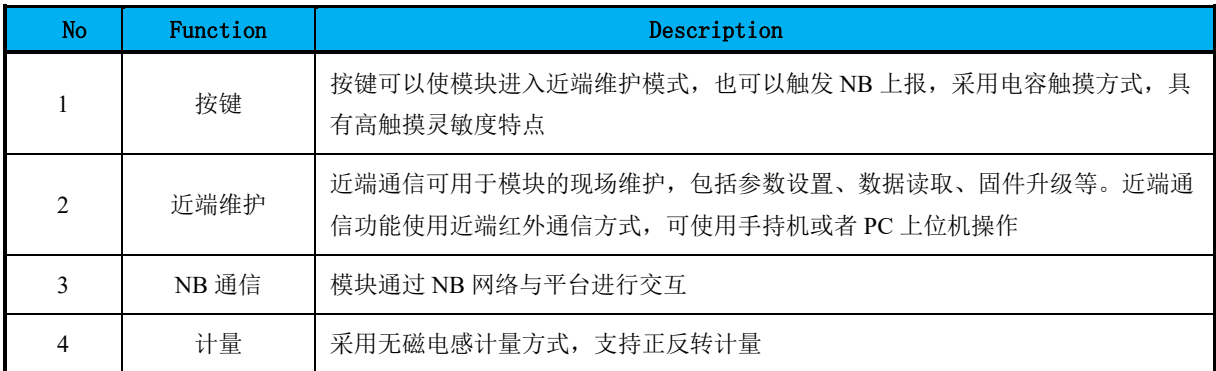

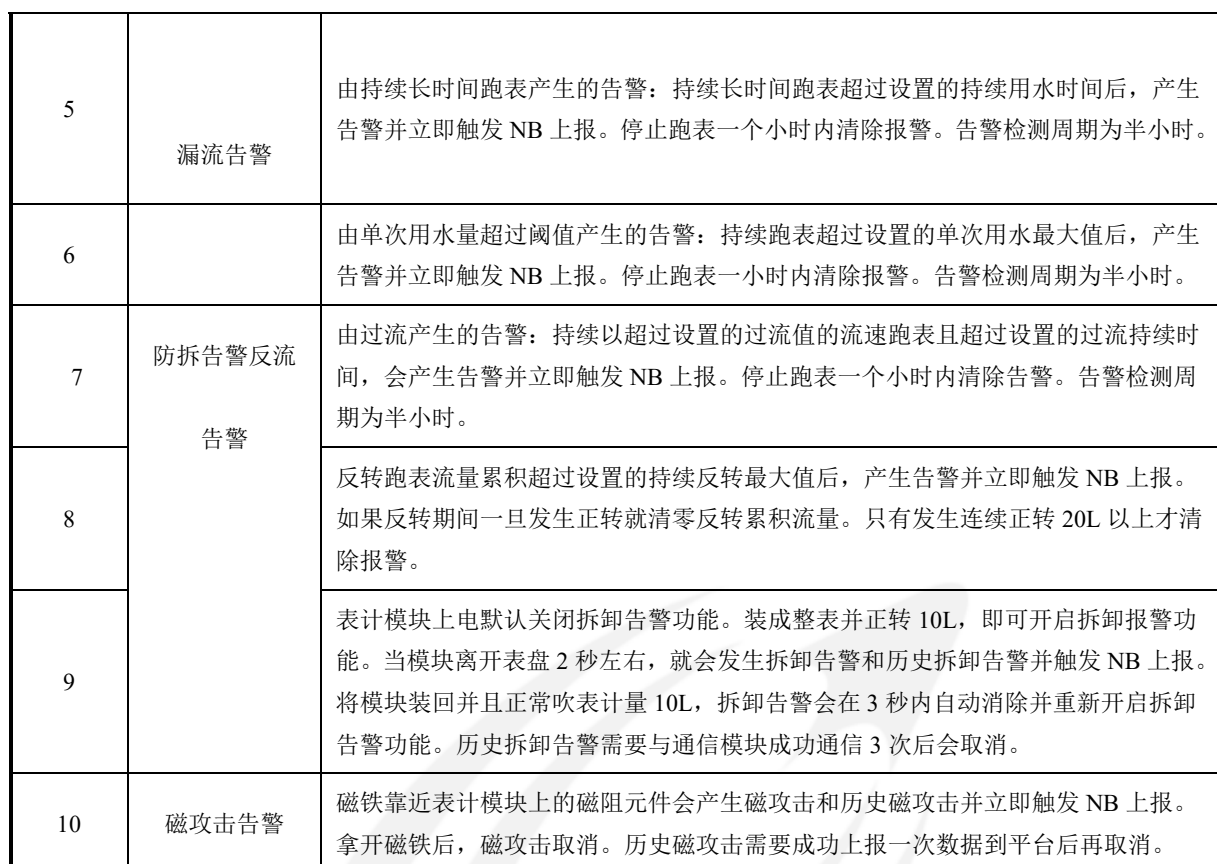

## <span id="page-4-0"></span>2.3. 尺寸及通用管脚定义说明

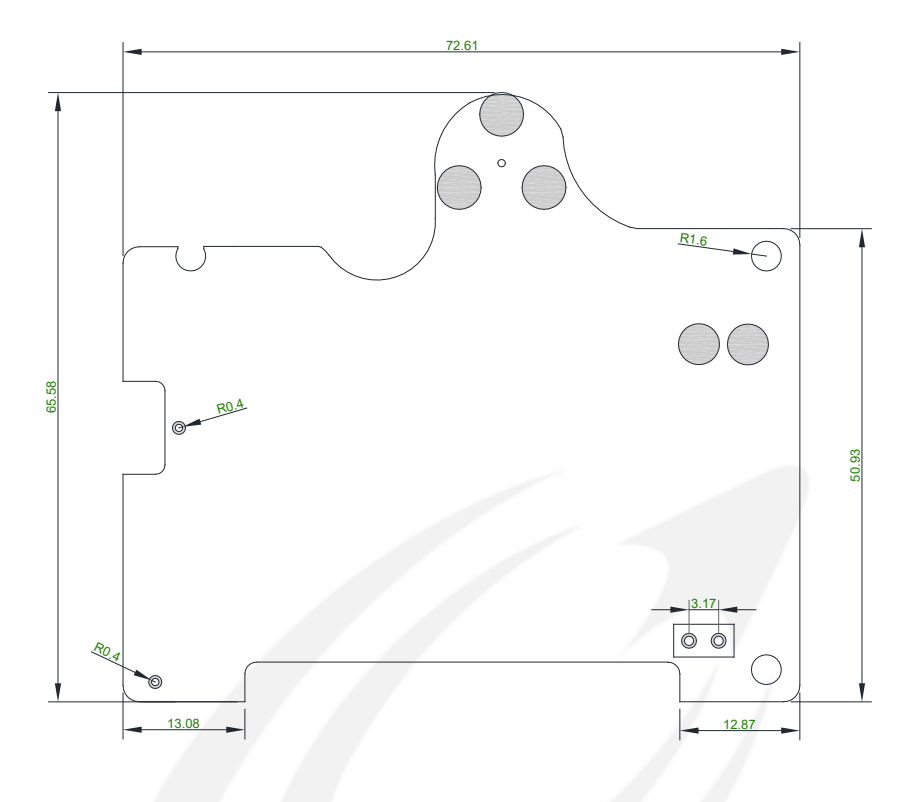

PCB 尺寸及管脚分配实例

#### 通用管脚描述:

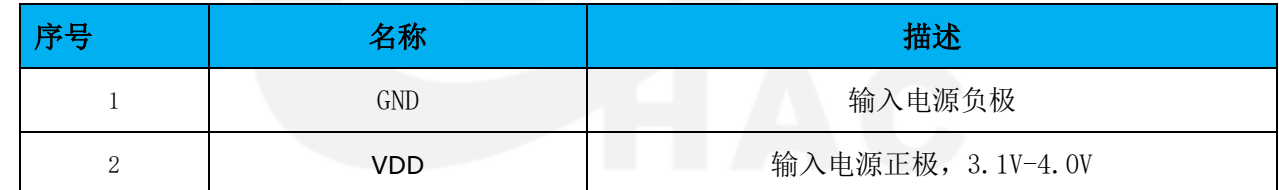

说明:

(1)+:接电池的正极,推荐使用容量型 ER261520 电池。

(2)模块上其余未在该文档中详细说明的电气接口暂不对外开放,请务必悬空处理。

# <span id="page-5-0"></span>**3.** 实物图

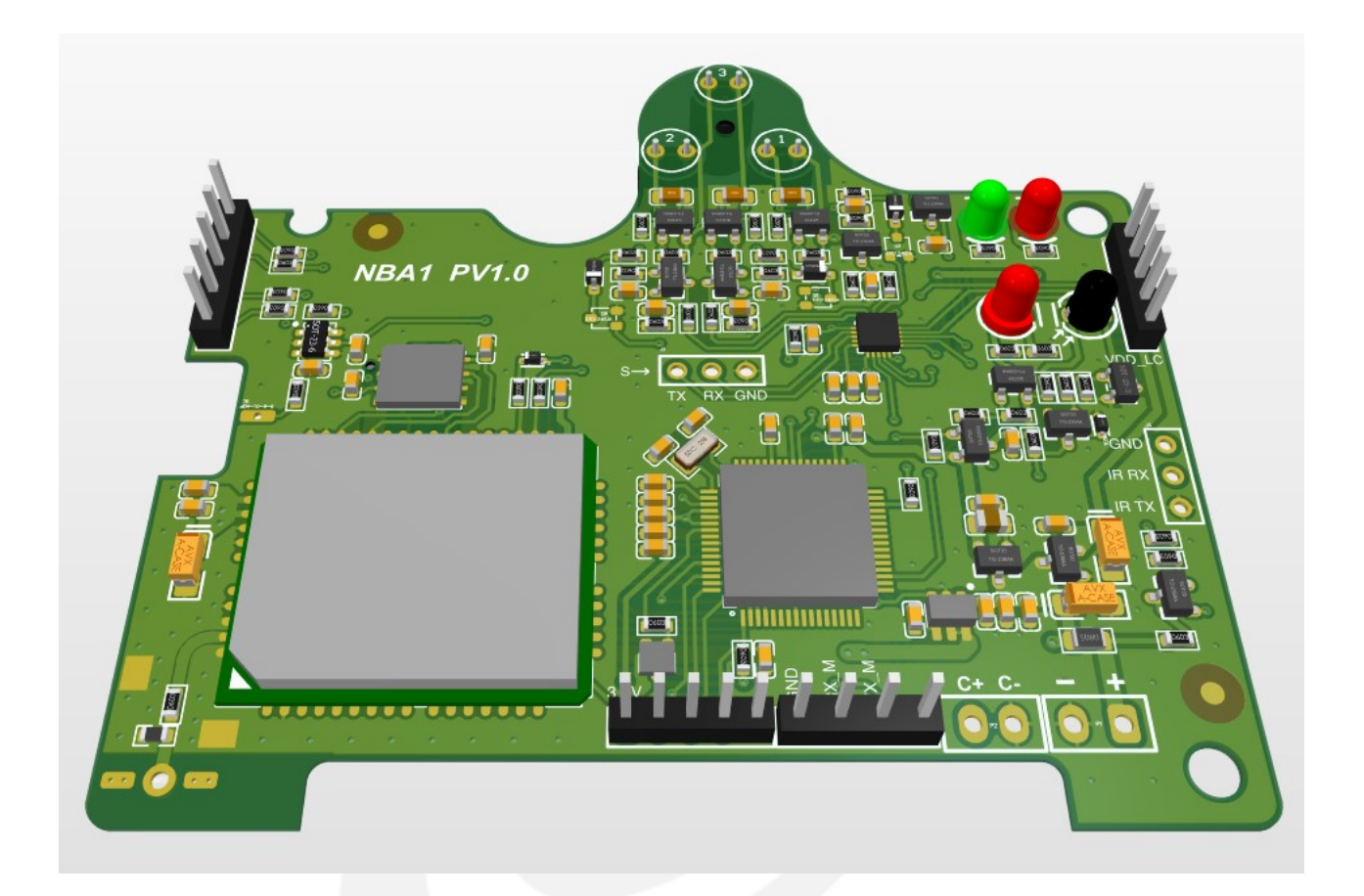

# <span id="page-6-0"></span>**4.** 工作流程

## <span id="page-6-1"></span>4.1. 操作指引流程图

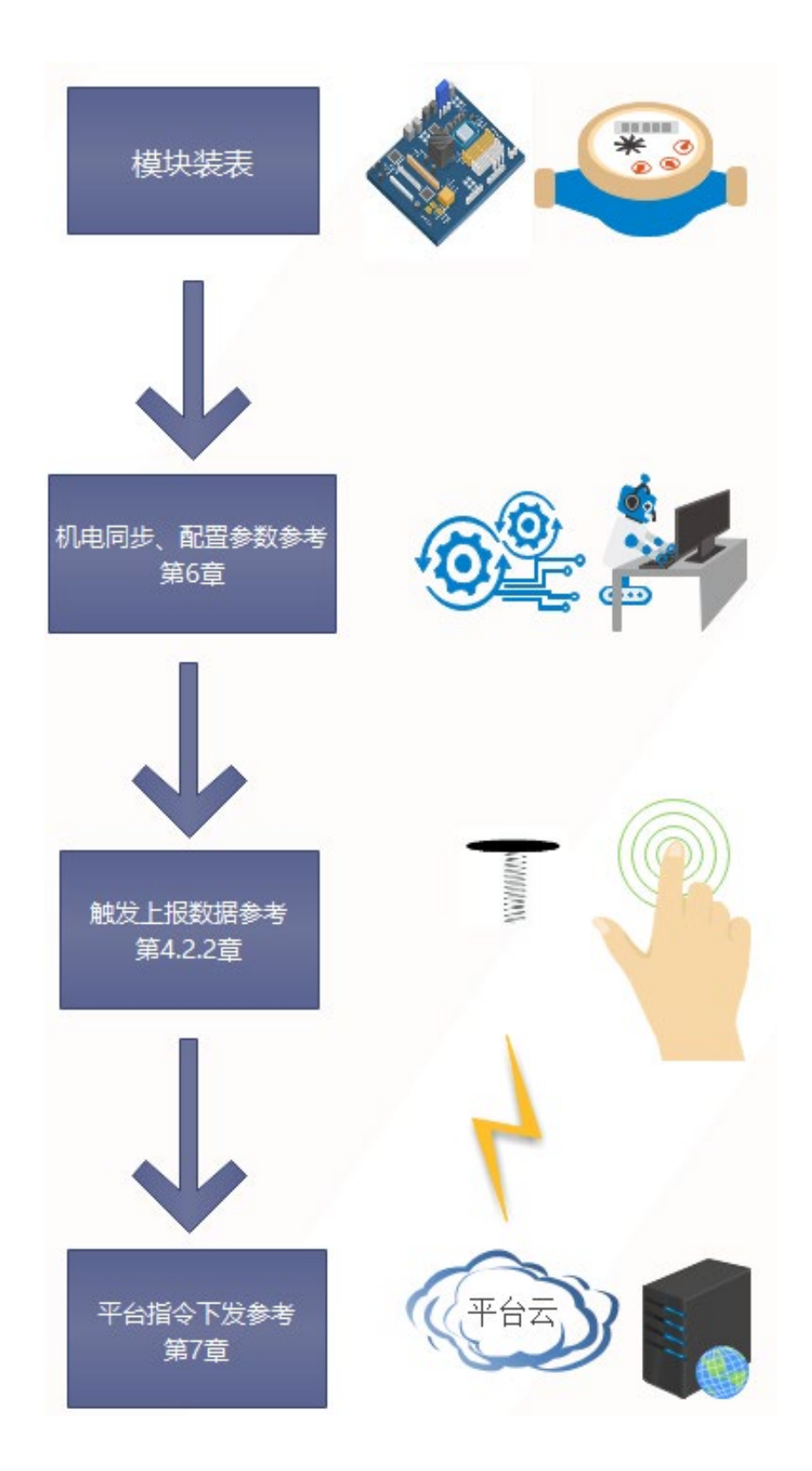

#### <span id="page-7-0"></span>4.2. 具体操作流程

#### <span id="page-7-1"></span>4.2.1. 近端维护操作

1. 近端维护工具连接

将近端维护工具的 USB 端与电脑连接后安装驱动,确保串口正常运行,然后将近端维护工具的红 外对准 HAC-NBA1 设备上的红外即可。

2. 进入近端维护状态操作

长按按键约 5s 至红绿灯同时点亮,然后松手 5 秒内再短按一次按键,绿色指示灯闪烁一次,即讲 入近端维护模式。

3. 近端维护下参数设置操作

在近端维护状态下,通过 iHAC-Tool-IRE-NBh 软件首先查询表端参数,然后再配置所需要的相关 参数。

4. 近端维护下固件升级操作

 在近端维护状态下,通过 iHAC-Tool-IRE-NBh 软件首先查询表端参数,然后选择红外升级界面, 将需要升级的文档读入,再点击升级。

#### <span id="page-7-2"></span>4.2.2. 终端设备唤醒操作

1. 主动唤醒终端设备操作

长按按键约 2s 至红色指示灯点亮, 松手之后 5 秒内再短按一次按键, 绿色指示灯闪烁一次, 即可 唤醒上报一次数据。

2. 定时唤醒终端设备操作 当终端设备设置好上报周期后,终端产品会按照设定好的上报周期自动定时唤醒上报数据。

#### <span id="page-7-3"></span>4.2.3. 远程指令下发

1.远程指令下发操作

先将需要下发的指令缓存在应用平台,然后主动唤醒终端设备或者等待终端被定时唤醒,在终 端设备上报数据成功后,即可收到应用平台下发的指令。下发的具体指令请参照指令下发说明表格。 指令下发说明表格:

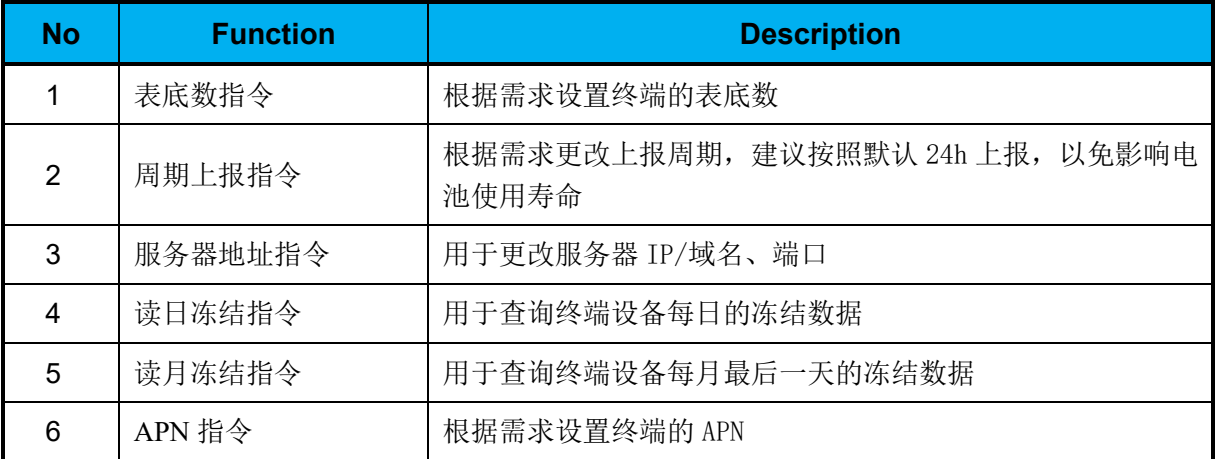

#### <span id="page-8-0"></span>4.3. 其他注意事项

1.红外通讯如果卡住不动或是提示串口通讯异常,请确认串口通讯工具是否能正常工作,插拔串口之 后要重新开启上位机软件。

2. 在 NB 通讯过程中,信号差的情况下,搜网时间比较长,此时红灯会一直闪烁持续最多 5min,需要 联系运营商进行网络优化。

3.产品在红外升级中如果掉电,必须上电重新升级,此时只需上电时并对准红外工具,就可以正常升 级。

# <span id="page-8-1"></span>5. 手持机功能简介

## <span id="page-8-2"></span>5.1. 手持机功能特点

- 1. 近端维护:参数读取、命令设置、固件升级、现场信号检测。
- 2. 通过蓝牙连接手机 APP 进行数据传输和命令设置。
- 3. 自动省电功能,10 分钟内无上下行数据进行通信,RHU 自动关机。
- <span id="page-8-3"></span>4. 内置的可充电锂电池,充满电后,可持续工作超过 8 小时。

## 5.2. 手持机结构说明

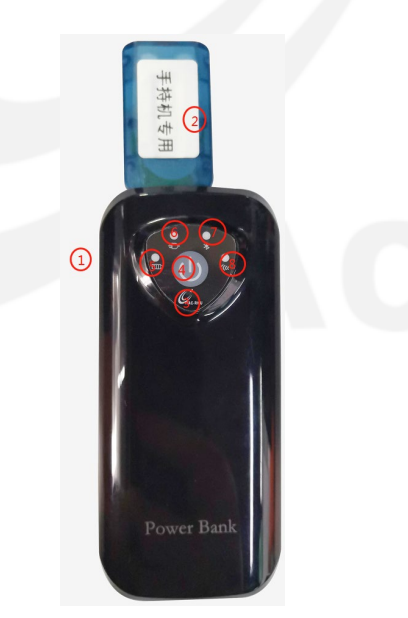

- 1. miniUSB 充电输入接口,通过此接口对 HAC-RHU 进行充电。
- 2. 红外头,USB 接口,可插拔。
- 3. HAC-RHU 产品 logo。
- 4. HAC-RHU 充电状态指示灯(红色灯),正在充电时此指示灯点亮;充电结束后此指示灯自动熄灭,提示 RHU 电量已经充满。
- 5. HAC-RHU 开关机按键及电源指示灯,轻按此键后 RHU 电源开启并且红色电源指示灯点亮;开机 3 秒后, 再次轻按则电源关闭并且红色电源指示灯熄灭。
- 6. HAC-RHU 充电器连接指示灯(黄色灯),当 RHU 接入适配器时此灯点亮。
- 7. HAC-RHU 蓝牙状态指示灯(红色灯),蓝牙未连接时此指示灯闪烁;蓝牙配对连接成功后此指示灯长亮。
- <span id="page-9-0"></span>8. HAC-RHU 无线数据通信指示灯(蓝色灯),当进行无线数据传输时,此指示灯闪烁。

#### 5.3. 手持机使用方法

- 1. 将 APP 安装包下载到手机, 点击 iHAC-ANB.apk 安装 APP。
- <span id="page-9-1"></span>2. 安装完成之后,使用默认的账号和密码直接登录。

#### 5.4. **APP** 使用说明

1. 首先打开手持机, 使用默认账号登录 APP 之后点击连接蓝牙, 然后点击杳找设备, 在未配对设备栏会 显示搜索到的可用设备,对照手持机上标注的地址,选择对应的手持机之后,会弹出蓝牙请求配对的窗 口,在输入栏输入 1234 即可,手持机连接成功之后会在 APP 正上方显示手持机的名称和电量。

2. 操作终端进入近端维护状态,操作方式请参照:4.2.1 章节; 使用 APP 可以查询终端信息、设置参数、升级固件等。

## <span id="page-9-2"></span>**6.** 近端维护工具使用说明

#### <span id="page-9-3"></span>6.1. 近端维护方式

近端维护有 2 种方式:

- 1. 通过电脑直接用近端维护工具进行维护,操作方式请参照:6.2 章节。
- 2. 可与手持机以及 APP (版本号: iHAC-ANB )配合使用, 使操作更加方便快捷, 操作方式请参照: 6.3 章节。

### <span id="page-9-4"></span>6.2. 电脑软件使用方法

1.点击软件安装包中的 setup.exe ) 执行文档, 按照安装的指示流程讲行安装, 尽量不要安装在 C 盘。

2.安装完成后,用点击鼠标右键桌面上的 (iHAC-Tool-IRE-NBh)执行文件,用管理员权限运行 即可。

#### <span id="page-9-5"></span>6.2.1. 软件操作说明

- 1. 将近端维护工具与电脑连接,并安装好相对应的驱动;
- 2. 操作产品进入近端维护状态,操作方式请参照:4.2.1 章节;
- 3. 打开红外通讯软件,选择对应的串口,波特率:9600bps 数据位:8 停止位:1;

4. 点击查询设备信息,接收数据栏中会显示查询到的终端所有基本信息;

5. 然后再设置所需要的参数,设置成功时在数据接收的成功与否栏会返回 OK,设置失败时在数据接 收栏中会显示 ERROR。

#### <span id="page-10-0"></span>6.2.2. 红外操作功能说明

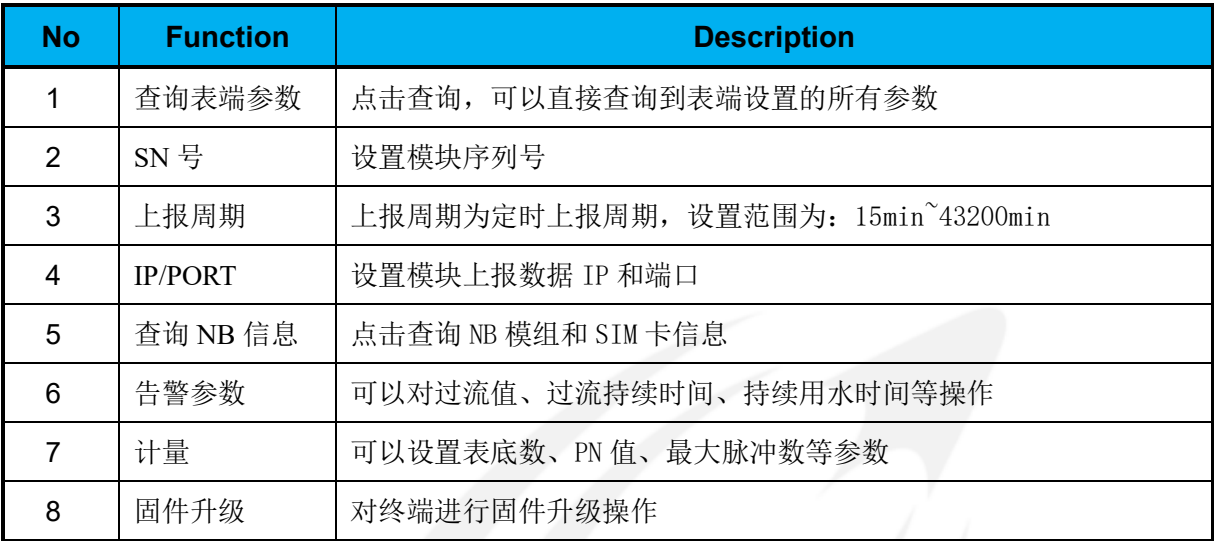

#### <span id="page-10-1"></span>6.3. 其他注意事项

1. 查询 NB 参数时,需要先唤醒设备上报数据,将 RSSI 以及 SNR 的数据实时更新,然后再查询 NB 参数时就将信号质量更新为当前入网的信号强度。

2. 设置表底数时,脉冲当量和最大脉冲都需要先配置好,才能进行设置,否则会出现设置的与实际 表端不符的情况。

3. IP/端口不建议随意改动,否则会造成数据无法正常上报,产品无法正常工作。

## <span id="page-10-2"></span>**7.** 抄表系统使用说明

## <span id="page-10-3"></span>7.1. 设备注册

- (1) 使用谷歌浏览器打开 https://www.haciot.cn:8446/mls [网页,第一次打开的时候会提示"您的连接不](https://www.haciot.cn:8446/mls%E7%BD%91%E9%A1%B5%EF%BC%8C%E7%AC%AC%E4%B8%80%E6%AC%A1%E6%89%93%E5%BC%80%E7%9A%84%E6%97%B6%E5%80%99%E4%BC%9A%E6%8F%90%E7%A4%BA%E2%80%9C%E6%82%A8%E7%9A%84%E8%BF%9E%E6%8E%A5%E4%B8%8D%E6%98%AF%E7%A7%81%E5%AF%86%E8%BF%9E%E6%8E%A5%E2%80%9D%EF%BC%8C%E7%82%B9%E5%87%BB%E9%A1%B5%E9%9D%A2%E4%B8%8B%E7%9A%84%E9%AB%98%E7%BA%A7%EF%BC%8C%E9%80%89%E6%8B%A9%E7%BB%A7%E7%BB%AD%E5%89%8D%E5%BE%80%E3%80%82) [是私密连接",点击页面下的高级选项,选择继续前往。](https://www.haciot.cn:8446/mls%E7%BD%91%E9%A1%B5%EF%BC%8C%E7%AC%AC%E4%B8%80%E6%AC%A1%E6%89%93%E5%BC%80%E7%9A%84%E6%97%B6%E5%80%99%E4%BC%9A%E6%8F%90%E7%A4%BA%E2%80%9C%E6%82%A8%E7%9A%84%E8%BF%9E%E6%8E%A5%E4%B8%8D%E6%98%AF%E7%A7%81%E5%AF%86%E8%BF%9E%E6%8E%A5%E2%80%9D%EF%BC%8C%E7%82%B9%E5%87%BB%E9%A1%B5%E9%9D%A2%E4%B8%8B%E7%9A%84%E9%AB%98%E7%BA%A7%EF%BC%8C%E9%80%89%E6%8B%A9%E7%BB%A7%E7%BB%AD%E5%89%8D%E5%BE%80%E3%80%82)
- (2) 在登录页面输入我司提供的账号、密码并输入正确的验证码登录。
- (3) 点击【区域管理】→【小区管理】→【添加分类】,创建第一层区域,点击后面的+号,创建第二层区 域,点击第二层区域后面的【+】,创建第三层区,小区创建完成。
- (4) 点击【业务逻辑】→【设备信息】,先下载模板,选择 UDP 模板,打开下载的模板,填写设备相关信 息 (设备名称, IMEI, 设备编号等), 保存文件。
- (5) 选择第三层区域,点击导入,选择对应类型,选择填写的对应模板文件,点击【上传】,点击【刷新】,

设备注册完成之后在平台编码栏会显示一串字符。

#### <span id="page-11-0"></span>7.2. 数据管理

(1) 点击【数据管理】→【原始数据查询】,选择设备对应的小区,点击查询可以查看设备上报的历史数 据。

#### <span id="page-11-1"></span>7.3. 指令下发

- (1) 点击【信令传输】,选择设备所在的小区,在设备编号栏里选择要操作的设备,然后选择具体的下行 指令下发缓存在平台(设置表底数、上报周期等)。
- (2) 然后主动唤醒终端设备或者等待终端被定时唤醒,在终端设备上报数据成功后,即可收到应用平台下 发的指令。

## <span id="page-11-2"></span>**8.** 常见问题分析与处理

#### <span id="page-11-3"></span>8.1. 数据不能正常上报

(1) 遇到恶劣天气可能会导致产品暂时无法正常连接基站,使数据无法正常上报,待恶劣天气好转, 产品会定时上报数据,或是去现场主动唤醒产品,查看数据是否能正常上报。

(2) 运营商 NB-IoT 平台维护,会导致数据无法正常上报,可以打电话和运营商公司咨询。

(3) 产品在注册的时候出现异常或是假注册,也会出现无法正常上报数据,可以在运营商 NB-IoT 平台 进行查询设备是否注册成功。

(4) SIM 卡损坏或者欠费也会导致数据上报失败。

(5) 排除以上情况仍无法解决数据上报问题,请联系我司技术人员。

#### <span id="page-11-4"></span>8.2. 红外不能正常通信

(1) 红外通讯在强烈的光照之下,会影响产品与红外工具之间的通讯,需要尽量避免在强光的照射下 执行红外通讯。

(2) 红外通讯如果卡住不动或是提示串口通讯异常,请确认串口通讯工具是否能正常工作。

(3) 产品在红外升级时中断,排除异常原因后必须重新升级,否则产品无法正常工作。

(4) 经反复排查后产品仍然无法与红外通讯工具正常通讯时,请联系我司技术人员。

## <span id="page-11-5"></span>**9.** 即时告警

1. 漏流告警:当流量超过设置的过流值与过流持续时间,或流水时间超过设置的持续用水时间,或 单次用水量超过设置的单次用水最大值时,会触发 NB 上报漏流告警。

- 2. 反流告警:当反转流量超过设置的持续反转最大值,会触发 NB 上报反流告警。
- 3. 防拆告警:当正转跑表 10 个脉冲后,模块脱离表头后,会触发 NB 上报防拆告警与历史防拆告警。
- 4. 磁攻击告警:产生磁攻击之后会触发 NB 上报磁攻击告警和历史磁攻击告警。

## <span id="page-12-0"></span>**10.** 免责声明

本手册所陈述的产品文本及相关软件版权均属深圳市华奥通通信技术有限公司所有,其产权受国家法律绝 对保护,未经本公司授权,其它公司、单位、代理商及个人不得非法使用和拷贝。深圳市华奥通通信技术有限 公司保留在任何时候修订本用户手册且不需通知的权利。

# 销售与服务

您可以联系深圳市华奥通通信技术有限公司的销售人员来购买模块和开发套件。

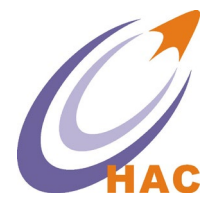

详细地址:广东省深圳市南山区兴科一街深圳国际创新谷 1 栋 A 座 9 层 国内业务:0755-23981076/1077/1078/1079 ы 'l∎ 服务热线: 18565749800 技术支持: [liyy@rf-module-china.com](mailto:liyy@rf-module-china.com) 公司网址:[www.haccom.cn](http://www.haccom.cn/)